*di Bruno Rosati*

**Acorn Risc-OS**

*Risc-OS. Duecentoventi comandi di sistema suddivisi in undici raggruppamenti di gestione.* 512 *Kbyte di Rom per una potente concezione delle funzionalità multiwindow* e *multitasking. La possibilità, ancora più estesa rispetto al passato, d'integrare* o *modificare il Sistema Operativo stesso. L 'ottimizzazione delle vecchie virtù, l'aggiunta di quelle nuove* e *l'eliminazione dei bug. Un nuovo* e *più potente Desktop Manager, come nuova* e *più potente* è *la Command Line Interface. Sommando tutte le caratteristiche, il risultato* è *un «nuovo» computer ancora più potente*

#### La Welcome Guide, l'User Guide, numero tre dischetti - due di Applicazione, un terzo detto Support - e le quattro ROM con il Risc-OS dentro, pressate su una striscia di materiale antistatico. È questa la confezione del nuovo Sistema Operativo dell'Archimedes fornitaci dalla Ricordi & C.

All'accensione del sistema con il nuovo O.S. quello che vedono i miei occhi non sono certo immagini sublimali, ma ciò che comunque procura è un effetto terrificante. Mi ritrovo a fare i conti con la convinzione di avere innanzi il più bello dei Desktop. Il mio glorioso Mac Plus ha un gesto di stizza, Amiga poi è completamente impallidito!

## */I desktop*

Uno screen grigio scuro per quasi tutta la sua interezza, con una barra, più chiara, in basso, dedicata alla rappresentazione iconica di tutte le periferiche eventualmente connesse al sistema e dei vari tool disponibili da desktop. Per ogni icona un nuovo pop-up menu, molto più dettagliato di quello che ci fornivano le vecchie release operative.

All'apparenza, a parte il restyling imposto alle icone, è solo il logo di Archimedes - la «A» stilizzata sulla estrema destra della barra - la novità più appariscente. Sotto, il Task Manager: l'essen-

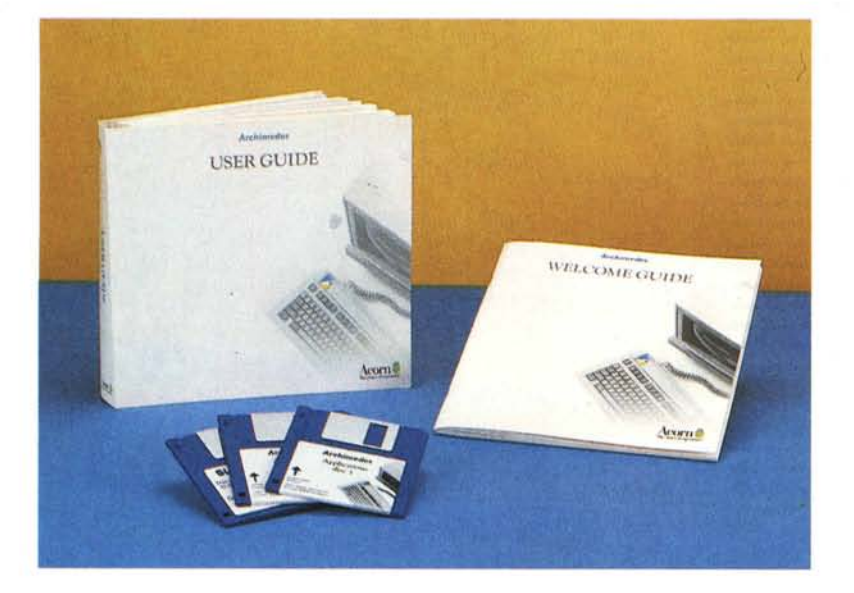

za del Rrisc-OS. Richiamandone il popup vedremo questo aprirsi in quattro opzioni: New Task, Task Display, Command (f12) ed Exit. facilmente descrivibili. New Task difatti, selezionandone il submenu, ci permetterà l'attivazione di una qualsiasi applicazione, sia questa iconizzata sul Desktop che richiamabile solo da CLI. Task Display a sua volta, ci offre tutta una serie di informazioni relative al Task selezionato e all'uso corrente della memoria. Optando per l'item Commands potremmo portarci in modo comandi senza abbandonare l'ambiente del Desktop (difatti si aprirà solo una linea di comando nella parte più estrema del Desktop Manager e da lì potremo impartire tutti i comandi operativi che vorremo). Con Exit infine potremo definitivamente uscire dal Desktop ed entrare nell'ambiente del modo comandi a pieno schermo.

Ma le maggiori funzionalità del DTM (DeskTop Manager) sotto Risc-OS, sono ovviamente concentrate tutte nella gestione dei dischi. La più appariscente è quella del rinnovato Filer Menu, con la sub Display disponibile alla visualizzazione del contenuto dei dischi con due diversi tipi di size oppure al cosiddetto «Full Info», dove l'insieme delle icone si sistema in una lista dove, oltre ad una più piccola icona di riconoscimento e il nome del file relativo, trovano posto sia la specifica del tipo di file (application, text. etc.) che la data di creazione. Sempre dal sub Display è infine possibile risistemare i file in ordine alfabetico, per tipo, taglia e data cronologica di registrazione. Ma le bellezze non finiscono qui e pure in una descrizione giocoforza sommaria, non si può trascurare l'effettiva ricercatezza e completezza dell'insieme. Per verificare al meglio la cosa, carichiamo un disco e appena visualizzatasi la directory in uno dei tre modi sopra descritti, clickiamo sulla icona di una qualsiasi applicazione. Come è chiaramente visibile, appare una clessidra a scandire i tempi necessari al caricamento, l'applicativo non salirà immediata- . mente in screen, bensì si sistemerà, in forma iconica, sulla barra di controllo. Allocato automaticamente in una zona di RamDisk che, memoria permettendo, ci garantirà il caricamento di tutti gli applicativi che vorremo. Non basta; se ora andiamo a clickare sull'opzione Task

*Figura* 1 - *Il nuovo Desktop si presenta con una colorazione meno appariscen te delle precedenti. Uno sfondo grigio come piano di lavoro ed una barra più scura per la presentazione iconica degli applicativi caricabili in RAM Nella condizione rappresentata in figura, la barra delle icone* è *occupata solo dai disegnini del drive principale, dell'hard disk, della palette (modificabile unitamente allo Screen Mode)* e *dal lago di Archie. Ovverosia: il Task Manager.*

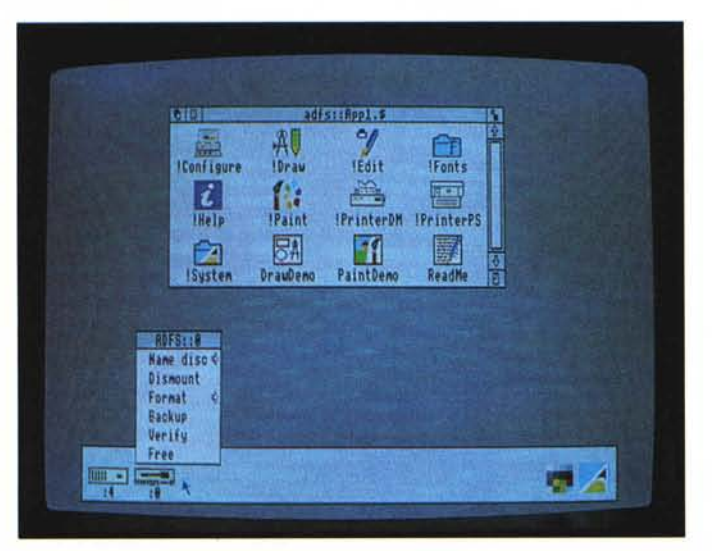

Display del Task Manager, nella window di controllo che si aprirà al centro dello schermo, potremo verificare -System Memory Allocation - lo spazio occupato e quello ancora a disposizione per caricare altre applicazioni. Con ciò ci garantiremo una più rapida gestione del nostro lavoro. Guardate in proposito le figg. 4 e 5. La prima mostra la finestra dei Task e la seconda quelle di alcuni applicativi attivati,

Per la precisione si tratta del Draw e dell'Edit che, congiuntamente ad altre utility, sono presenti sul primo dei due dischi di sistema, Ed è proprio sulla .figura 6 che v'invito a porgere la vostra attenzione, perché con l'Edit attivato per scrivere queste righe di articolo e con il Draw che dialogava con la stampante per printare il file DrawDemo tra l'altro si tratta di uno stupendo esempio di impaginazione grafica - ho avuto il mio primo incontro ravvicinato con la potenza di multitasking del Risc-OS

Dalle comunque «veloci faragginosità» di Arthur al Risc-OS, il gap evolutivo è a dir poco sensazionale. AI riguardo, rammento qualche passo della recensione all'Archimedes, apparsa sul numero 68 di MC. L'autore, David laschi, affermava che: ...anche se Arthur non è multitasking, il fatto che la memoria sia virtuale e protetta, spiana la strada all'uscita (magari!) di un nuovo O.S. capace di gestire processi paralleli. Il «magari»

fra parentesi, è risultato una speranza esaudita,

Dalla stessa recensione leggo con piacere anche la colonna dedicata alla presentazione del DekTop Manager allora ancora su disco  $-$  e a quella mi rifaccio: ..,il sistema di visualizzazione a finestre di Archimedes prende un po' il meglio da tutti quelli incontrati fino ad ora (!).

Oggi, con tutte le migliorie apportate, l'ulteriore raffinamento delle caratteristiche di base, più l'inserimento di alcuni tool ed utility presenti sui dischi di sistema - che più avanti vedremo un pochino in dettaglio - giudicheremo quello di Archie come uno fra i più bei Desktop in circolazione!

Ribadito ciò, selezioniamo Exit dal Task Manager e portiamoci in pieno ambiente CLI, da dove è molto più facile continuare a parlare del Risc-OS, i suoi Filing System, e della poderosa struttura degli altri comandi di gestione.

#### *I filing system*

Se nelle vecchie versioni dell'OS, per Filing System s'intendeva il «modulo software» ADFS (l'Advanced Disc Filing System, poi finito in ROM) e la successiva conoscenza dell'ANFS (Advanced Network Filing System, per il collegamento e la gestione dei file in Econet), con l'avvento del Risc-OS, andiamo a fare la conoscenza anche del RAMFS (il

manipolabilissimo quanto veloce sistema per la gestione della RAM) e del DeskFS, preposto alle operazioni da desktop che comunque non è accessibile all'utilizzatore.

Ovviamente l'ADFS resta il filing system principale e, per tale, lo riconosce il Risc-OS al momento di immagazzinare le informazioni, sia su floppy che hard disk.

Sempre in riferimento all'ADFS, c'è da soffermarsi sui differenti tipi di formattazione disponibili all'utente,

Ai precedenti formati di tipo L (il «peggiore», con le sue capacità di immagazzinamento ridotte a soli 640 Kbyte e con 47 file massimi per ciascuna directory) e di tipo D (800 Kbyte e 77 file per directory), formati questi, compatibili con l'ADFS della versione 1.20 di Arthur, il Risc-OS aggiunge - eleggendolo a formattazione tipo per default il formato E. l'E, pur non andando oltre le caratteristiche del tipo D, rispetto a questo e soprattutto all'altro, offre un più razionale utilizzo delle frammentazioni di spazio libero presente su disco, accrescendo sia in sicurezza che in velocità, l'accesso alle informazioni. L'Eformat è ovviamente disponibile anche per le formattazioni degli hard disk.

Nella elogiabilissima ripartizione del poderoso set dei comandi operativi (fatta nella «micidiale» User Guide di oltre cinquecento pagine!) per quanto riguarda il raggruppamento dei Filing System Commands, notiamo la presenza di 38 comandi generici (condivisibili cioè sia dell'ADFS, il NetFS e il RAMFS) più i raggruppamenti specifici. Ed è con una rapida carrellata su quelli dedicati all'ADFS che apriamo... il lungo catalogo di istruzioni del sistema operativo!

### *Risc-OS: i comandi di sistema*

Per il controllo e l'immagazzinamento dei dati, il set, detto «ADFS-specific commands», si compone di 19 comandi dedicati, Partendo dall'omonimo ADFS, con il quale si invoca la selezione del Filing System stesso, per finire con il Bye - tramite il quale si esce dal modo la lista è decisamente completa. Dalla possibilità di compattare i dati immagazzinati in modo da concentrare, sequenzialmente, tutto lo spazio libero disponibile (Compact) al controllo della

mappa dei dati immagazzinati (Check-Map) e a quello di eventuali difetti riscontrabili su disco (Defect) - difetti che verranno marcati in modo che non venga più utilizzata la zona interessata. Il resto dei comandi, Backup, Mount, Dismount. Free, Format. etc., sono i più tradizionali fra i controlli per ottenere formattazioni, copie e relativa organizzazione dei dischi.

Il set del NetFS, a sua volta si compone di 11 comandi. Fra il Net per aprire e il Bye per chiudere il fileserver, ci sono comandi quali il Free per visualizzare lo spazio libero del fileserver, il ListFS per la lista, l'I Am e il Logon per legarsi al network. Seguono quindi il PS e il SetPS per cambiare il printer server, etc.

Le nostre possibilità a livello di gestione della RAMDisk, oltre ad usufruire dei comandi generici, sono ottimizzate grazie all'utilizzo di alcuni «specific-commands» del set ADFS, quali Back (per tornare alla directory precedente); Free (per il controllo dello spazio ancora libero in memoria); Map (per il display della mappa dello spazio libero); NameDisc (per il cambio del nome alla RAM); Title (per settare il titolo della directory) e URD (per la Root-Directory).

Lasciando poi la serie dei Filing System, ci portiamo ora su un blocco molto interessante di «programmi» in ROM, come i System Devices.

Tali device sono addetti al controllo della tastiera, la porta seriale, lo screen, il network (più relative operazioni) la stampante, etc. Tutta la gestione dell'lnput/Output è quindi assegnata ad un totale di dieci comandi.

Dai System Devices ai comandi per la configurazione del nostro sistema: con tali comandi sarà possibile settare i chip-ram in CMos. La memoria dei quali, com'è noto, è controllata con delle

*Figura* 2 - *Il primo tool che caricheremo dall'Application Disc* 1 *sarà il Con figure per il set-up del nostro sistema. Da notare infine che sulla icon-bar. fra le icone visualizzate subito dopo il bool, ora appaiono anche le icone del Draw* e *dell'Edit. I due applicativi li abbiamo appena selezionati dallo stesso disco* e *il Risc-OS li ha automaticamente caricati in RAM*

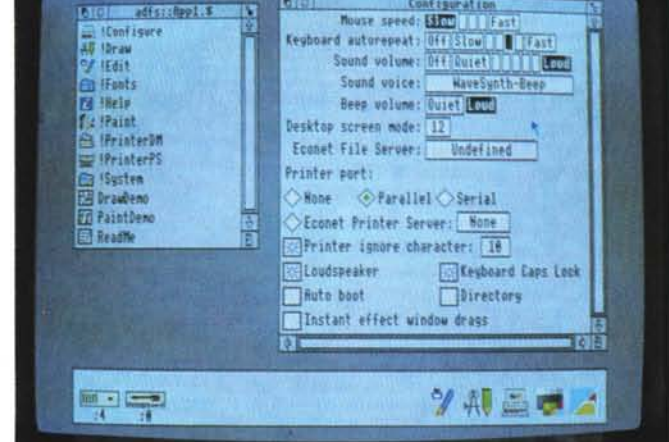

**Risal TOR** un edftrifipp2.5 **!Configure** п 11 All Views ▦ 165Host **IBlare Calc**  $\sigma$ n **Fo** !Fants è El Help **ICTock INadness** II ander f : fPaint 井  $\sqrt{2}$ **Partial** PrinterPS Maestro !Magnifier **INailNer B** ISystem **De autres TI Paintõemo Basich** adfs::Support.S **Ed theadth**  $\mathbf{w}$ 1661 Text 12:25:57 18 Jan 1989 **Ed Rhacus** Directory 12:13:15 18 Jan 1989 **Pa Roe** Directory 12:13:24 18 Jan 1989 **Ex Roorn** Directory 12:13:26 18 Jan 1989 白 **f**vp Directoru 17:13:45 18 Jan 1989 12/13/17 11 Jan 1999 Canticro Directory -15 **YALE** 

*Figura* 3 - *Per mezzo del Filer-menu. una volta caricata la window-directory di un disco qualsiasi sarà possibile. tramite le sotto pozioni delf'item Display. visualizzare in tre modi differenti il contenuto della stessa finestra. A) Large Icon; B) Smalllcon;* C) *Full Info.*

batterie e quindi adatta a conservare i valori dei parametri preferiti dall'utente. In riferimento a ciò, i comandi di configurazione sono suddivisibili in tre categorie. Gli User Preferences, che gestiscono il tipo di boot che deve avere la macchina, il controllo sui tasti, il tipo di Filing System prescelto (ADFS o NetFS) e il tipo di linguaggio di dialogo fra uomo e macchina (Desktop, Basic o Command Linel. con altri comandi per il settaggio dello Screen Mode e la velocità di scorrimento del mouse.

I comandi della categoria Hardware Configuration, a loro volta eseguono il settaggio di tutte le periferiche connesse al sistema. AI riguardo disporremo di comandi per la velocità di trasmissione via seriale, il tipo di tastiera (se nazionalizzata) quello del monitor, etc.

La terza categoria è la Memory Allocation. Si tratta di un set di comandi, asserviti all'ottimizzazione della memoria utilizzabile (e disponibile, a seconda del modello di Archie di cui si dispone). Potremmo così avere aree di memoria riservate ai buffer, le directory-cache. il taglio dello sprite e del display.

Una delle cose di cui più vanno orgogliosi i possessori di Archie sono i cosiddetti «moduli rilocabili». Particolari tipi di software che, una volta in macchina, possono essere utilizzati come normali programmi applicativi o come vere e proprie estensioni al sistema operativo.

Ai Module Related Archie, è riservata una zona della propria memoria denominata Relocatable Module Area (meglio conosciuta come RMA) e mette a nostra disposizione diversi comandi dedicati alla «smanettomania» degli stessi moduli. Il set di Module-related commands si compone di undici unità divise in comandi per l'attivazione o l'allocamento (RMLoad, RMRun, RMRelnit e RMFaster), comandi per la rimozione o la disattivazione (RMClear, RMKil1 e Unplug) ed infine per la gestione, il controllo e la reinizzializzazione (Modules, ROMModule, RMTidy e RMEnsure). Nulla di nuovo per quanto riguarda invece il set dei comandi per il suono. Magari, è vero, quaJcosa di nuovo c'è ed è nel modo decisamente più chiaro con il quale viene trattato il capitolo, dedicato, dove in questa Edition 2 è finalmente possibile capire al meglio le funzioni e la sintassi da usare. Ma il fatto della chiarezza e della ripartizione dei comandi a seconda del tipo di gestione non è solo nella esposizione dei comandi dedicati al suono. E già che siamo in tema, sfruttiamo questo momento per evidenziare non solo lo sforzo in sede di sviluppo del Risc-OS. ma anche nella redazione dell'annesso manuale. Poderoso e completo alla pari del sistema operativo che si onora di presentare.

Torniamo però alla nostra elencazione di comandi ed infiliamoci nel discorso degli \*FX. I comandi \*FX sono notoriamente utilizzati per controllare particolari funzioni del sistema operativo. Nelle vecchie versioni di Arthur avevamo conosciuto ed avuto in qualche modo a che fare, con un gruppone di ben 68 comandi. Le ottimizzazioni apportate a questa particolare area di lavoro dal Risc-OS, di quel mucchio ha lasciato sopravvivere solo dodici comandi, giacché la maggior parte delle funzioni dapprima controllabili a cura dell'utente, è stata ora sostituita da più veloci e precise operazioni a cura del Risc-OS stesso. I comandi rimasti comunque disponibili, a parte l'FXO che visualizza il nome dell'OS in uso, più il numero della versione, sono: F5 (uscita stampante); F6 (caratteri da ignorare); F7 (velocità di ricezione tramite RS423); F8 (velocità di trasmissione); Fll (delay ripetizione tasti); F12 (velocità della ripetizione alla battuta dei tasti); F153 (controllo della porta seriale); F211 (numero del canale del «bip»); F212 (ampiezza del «bip»); F213 (frequenza del «bip») e F214 (durata del «bip»).

Con la maggior parte dei comandi ottimizzati anche a livello di settaggio direttamente in ambiente desktop, questo sparuto gruppo appena elencatovi, viene conservato solo per mantenere la massima compatibilità possibile con il software che ne faceva e continua a fame uso.

Un gruppo particolare di comandi è quello catalogato con il nome di Miscellaneous \*Commands. Senza ulteriore specificazione, questo gruppo eterogeneo di 30 comandi ci viene servito come «mille-usi». Un insieme per il controllo della tastiera, del VDU e della porta-stampante, incluse tutte le facility per customizzare Archie all'uso. Comandi per listare e settare gli alfabeti internazionali, per inizializzare il Desktop (boot personalizzato); per entrare in ambiente BBC BASIC V; per effettuare calcoli su ogni tipo di espressione; per chiamare codici-macchina ad un certo indirizzo; per assegnare funzioni ai tastifunzione; per «vedere» podule, caricando e salvando (da RAM a ROM) il contenuto di una scheda in un file; per caricare e salvare particolari screen grafici, etc.

Molto succinta e velocizzata è poi la spiegazione dei comandi dedicati al VDU, Visual Display Unit, addetto dal sistema operativo alla visualizzazione di

una nuova impaginazione dello stesso capitolo presente a pag. 375 del vecchio manuale. E forse lo è, giacché tutti i comandi sono stati ovviamente confermati. Ultimo giro di ricognizione sui coman-

di ed eccoci al cospetto dei Command Script che invero sono insiemi di comandi scritti come un file, da usare in particolar modo per settare Archie al momento dell'accensione (il boot) e per poter disporre di una sequenza complessa da ripetersi spesso senza digitarla ogni volta. Si tratta, in pratica, di una versione riveduta dell'insieme di un batch.file ms-dos e delle startup-sequence dell'Amiga-DOS.

tutto l'output di testo e grafica. Sembra

E con questo termina il lungo giro d'orizzonte, superficiale ed inevitabilmente stringato sui comandi del Risc-OS. Vedremo su Archie Mail se sarà il caso di tornarci sopra (io credo di sì. ..). Intando spostiamoci dall'hardware al software andando a sbirciare dentro ai dischetti di sistema forniti di serie.

#### *Application suite*

La gran quantità di «regali» presente sui due dischi di sistema è ripartibile in quattro categorie. Programmi di Applicazione (Draw, Edit, Paint e Maestro) pronti per un immediato uso produttivo di Archie; Programmi Accessori per DeskTop (Clock, Alarm, Magnifier e Calculator); Programmi, o per meglio dire Tool & Utilities (Configure, Mailman, Usage, Printer PS, Printer DM, 65Host, TinyDirs) ed infine del software d'intrattenimento (il solito, fantastico Lander, un certo Madness, Patience e Puzzle).

Mentre questi ultimi quattro ve li lascio giocare nei vostri momenti di maggior stress e per quanto riguarda la serie degli applicativi fisso un appuntamento per il mese prossimo (soprattut-

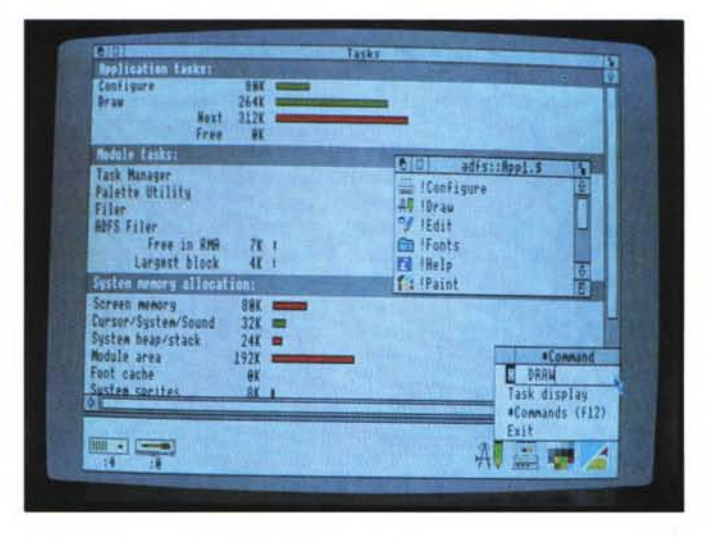

*Figura* 4 - *In questa diapositiva è stata apparecchiata tutta la potenza delle opzioni del Task Manager. A pieno schermo possiamo notare l'opzione TASKS nella quale potremmo far scorrere le informazioni relative agli eventuali task applicativi attualmente in memoria. i rispettivi moduli usati* e *il sistema di allocazione della memoria. Da notare infine che. sotto la icon-bar. appena dato il command dal menu del Task Manager oppure pigiando il tastofunzione F12. si è aperta una linea di comando del Command Line Interface.*

*Figura* 5 - *Come descritto nell'articolo. in questa figura viene dimostrata l'estrema validità della funzione multitasking del Risc-05. Con il Draw che ((parla)) con la nostra stampante* e *mentre continuo a scrivere sull'Edit. avrei potuto tirar* su *anche un entertainment quale il Puzzle* e *passarci un poco di tempo in pieno relax'*

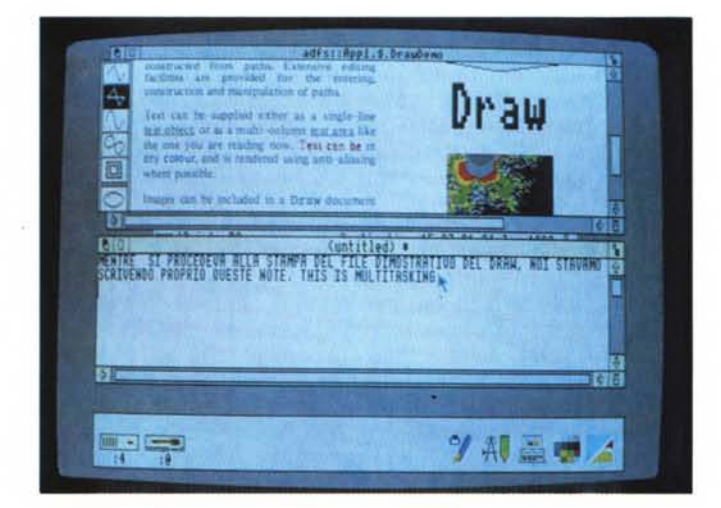

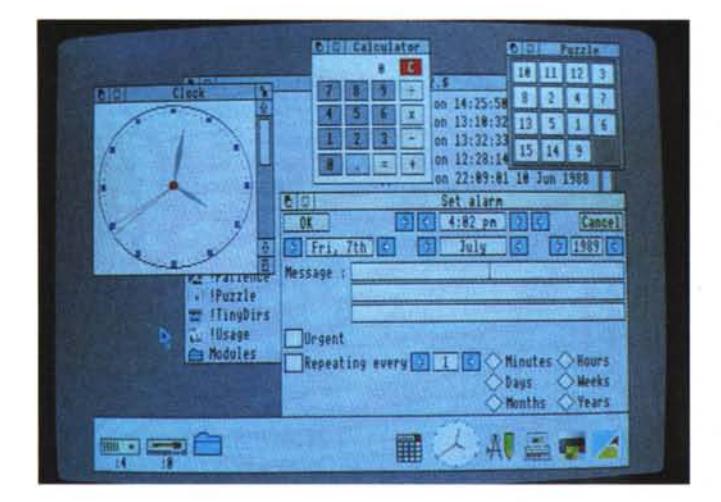

to il Draw e l'Edit mi sembrano programmi degni di essere provati) in questa occasione ci concentreremo solo sui restanti raggruppamenti dei Programmi Accessori e dei Tool & Utilities. Questo perché si tratta di programmi dall'utilizzo immediato e di caratteristiche piuttosto interessanti al momento d'integrarli al DeskTop Manager.

Ed apriamo subito la lista con il tool Configure che ha dalla sua l'opportunità di concentrare, a livello di Desktop tutta una serie di opzioni eventualmente settabili da CLI attraverso l'uso dei comandi concentrati nel raggruppamento Configuration: per la precisione gli User Preferences. Potremo settare la velocità del mouse, l'autorepeat dei tasti, il volume dell'audio, lo screen mode (12 o 15, e cioè 16 o 256 colori). il fileserver, il tipo di porta utilizzato dalla stampante, l'autoboot, etc.

Un altro tool interessantissimo è il Mailman, programma idoneo per la ricetrasmissione via Econet di messaggi. Dopo essersi legati ad una rete, il Mailman è pronto per trasmettere e ricevere, guidandoci passo passo, con dei pannelli grafici predisposti.

Mentre l'Usage, è una semplice utility che ci permette di vedere la proporzione di CPU usata nei nostri processi, un grosso «regalo» fattoci dalla Acorn, è rappresentato da due ottimi Printer Driver, utilizzabili da desktop, per la stampa ottimizzata o su stampanti laser PostScript o Dot Matrix Epson LQ-compatibili.

TinyDirs invece, nasce per la gestione ottimizzata delle directory. Una volta avviatolo, il programma provvederà a convogliare automaticamente sulla barra delle icone tutte le directory. Questo ci torna decisamente utile, giacché senza che le stesse directory invadano il nostro schermo di lavoro, rimarranno lo stesso disponibili ed immediatamente richiamabili al momento del loro utilizzo.

*Figura* 6 - *Ed ecco gli ((orpelli manageriali" da desktop forniti dalla Acorn. L'Alarm, il Clock ed il Magnifier. una semplice lente di ingrandimento per esaminare lo schermo in dettaglio.*

Molto interessanti sono anche i cosiddetti moduli rilocabili; particolari programmi che possono essere agganciati ad altri programmi. Fra questi notiamo il BasicEdit, riconducibile al Basic ed utilizzabile per una più confortevole scrittura dei programmi; altro modulo è quello per l'HardCopy dello schermo (invero, di HC-module ne esistono tre versioni: FX, MX e RX, chiaramente collegabili alle rispettive serie di stampanti Epson e compatibili). L'ultimo modulo è il 65Tube. Si tratta dell'annunciatissimo e credo molto atteso modulo per emulare un 6502.

Unitamente al modulo, rendo la notizia a tutti i possessori del BBC/B della possibilità di emulazione dello stesso attraverso l'utilizzo del programma 65Host. Questi supporterà l'accesso diretto allo schermo e la paginazione delle ROM.

La lunga serie di accessori, tool e utility finalmente si conclude con l'inserimento a livello di Desktop del solito Alarm che non solo ci suonerà la sveglia quando sarà ora, ma ci permetterà anche una sorta di promemoria - perché sta suonando l'allarme? - ed una serie di ripetizioni cicliche dello stesso segnale di avviso. Sempre annesso allo sfruttamento della batteria a corredo della nostra macchina è la visualizzazione del Clock; un orologio analogico dimensionabile a nostro piacere. La solita calcolatrice ed un magnifier da desktop completano l'insieme del set di accessori e l'ulteriore ottimizzazione del nostro sistema.

## *Appunti* **e** *contrappunti*

A questo punto vi starete chiedendo dov'è mai finito il terzo dischetto presente nella confezione e denominato Support.

Ovviamente un disco di supporto è sempre importante e difatti questo contiene tutta una serie di informazioni, fornite dalla stessa Acorn e da altre software-house, di aiutarci a modificare tutti i nostri programmi che, sotto Risc-OS, potrebbero rivelare dei malfunzionamenti. Fra ReadMe e vari documenti personalizzati a seconda dell'autore, troviamo un nutrito elenco di programmi, le relative modifiche da apportare ed una serie di moduli di applicazione da utilizzare. Si tratta di una guida all'utente particolarissima e trovo estremamente giusto mettere in risalto quanta cura c'è nel trattare e gli argomenti e, soprattutto, gli utenti. Parlarne adesso di simile argomento non avrebbe alcun senso, ma dedicargli lo spazio di cui necessita mi sembra assolutamente d'obbligo e rimando i lettori ad un prossimo appuntamento.

E con ciò, gli appunti di questo lunghissimo viaggio all'interno del pianeta Risc-OS, finalmente volgono al termine. Mi sembra ovvio comunque che l'argomento non è affatto chiuso. Anzi, si è appena aperto. Che cosa dire per descrivere la bellezza di questo Sistema Operativo sotto Risc?

La velocità è stata ulteriormente incrementata e tutto quello che prima era onestamente ancora traballante adesso non lo è più. Abbiamo fra le mani la possibilità di gestire un Desktop Manager fra i migliori e, per l'avvenuta ottimizzazione dell'OS, le prospettive sono incoraggianti. Il mondo è pieno di sistemi operativi «farraginosissimi» eppure diffusi; considerati da macchina seria e che solo grazie a mille acrobazie programmatorie vedono scendere nei drive dei rispettivi computer il fior fiore del software.

Ciò ci induce a pensare che anche se non è tutto, un sistema operativo come questo possa contribuire al lancio definitivo di un sistema dalle potenzialità indiscusse.

La cosa peggiore che uno possa augurare ad Archie è quella di avere *comunque* il «più bel sistema operativo del mondo ... ».

# *ROM-Kif*

A differenza di quanto viene illustrato nell'articolo di presentazione, prima di usare il nuovo DeskTop Manager ed il Sistema Operativo, e prima ancora di far girare i dischetti di sistema, o sfogliare le due guide di riferimento ... c'è una cosa di vitale importanza da fare: cambiare il vecchio con il nuovo Sistema Operativo. Per meglio dire: sostituire le ROM dell'Arthur 1.2 (nel caso dell'Archie in nostro possesso) con quelle del Risc-OS. È solo dopo tale operazione che si può parlare di multitasking, nuove istruzioni e nuove formattazioni. È opinione comune, in parte vera in parte distorta ... che la sostituzione e/o la installazione di simili chip sia un'operazione altamente delicata e da condurre solo con mani esperte. Tutto vero, meno la paura che si finisce con l'infondere nel profano, che mai si arrischierà a ficcar mano nel cuore del suo computer.

Per gli «smanettoni» qualche piccolo consiglio per condurre a termine l'operazione in maniera autonoma.

Aperto il package della Acorn, la prima cosa da fare è quella di tirar fuori la striscetta antistatica sulla quale sono conficcati i 4 graziosi «millepiedi» e farei amicizia. Si tratta di delicatissimi animaletti siglati Toshiba 8905 EAI-TC531000CP-L008. Su ciascuno poi, la Acorn ha provveduto ad imporci una propria sottosigla: 0283, 022- ROM1, con lo 022 della prima che diventa 023 sulla ROM2, 024 per la ROM3 e 025 per la ROM4. L'identificazione di ogni «pezzetto di O.S.» è quindi facilissima. Altrettanto lo sarà quella dei corrispondenti socket.

Un cacciavite «a stella», tre viti sulla parte posteriore, una per ogni lato ed il coperchio scivolerà all'indietro fino ad abbandonare le corsie del corpo-macchina. Guardando dal pannello frontale, le ROM sono individuabili subito dietro la meccanica del Disk Drive; appena appresso a Sua Maestà l'Acorn-ARM. Nel caso possediate schede di espansione e podule di supporto, il backplane di quest'ultima farà da separazione fra ARM e ROM, nascondendo queste sotto le schede di espansione che al backplane si agganciano. Così come avete allora usato la guida all'installazione del Podule Backplane, dovrete riusare la stessa per rimuovere il tutto. Almeno così consiglia l'altra guida; quella all'installazione del ROM-Kit.

Il sottoscritto, fondamentalmente pigro, ha eseguito l'installazione delle nuove ROM tirando via le sole schede e lasciando il backplane. Con la mia interfaccia MIDI svitata e messa da parte, la scheda del

controller appoggiata sul blocco di alimentazione (per non scollegarla dai ribbon...) l'operazione è riuscita lo stesso. Le vecchie ROM, per mezzo di un piccolo «piede-diporco» fatto apposta per i millepiedi al silicio, si sono malinconicamente sganciate al primo far leva sotto la loro pancia. Il solito «grazie tante!» e piano piano, ROM dopo ROM, badando bene al numero di queste e al corrispondente socket (IC24 per la ROM1, l'IC25 per la ROM2, IC26 per la ROM3 e IC27 per la ROM4) è cominciata la fase più delicata. Scaricando mani e piedi a terra (molti consigliano di non accavallare nemmeno le caviglie ...) afferriamo per le estremità la prima ROM e tiriamola via dalla striscia antistatica, appoggiandola sul suo socket. A pin allineati e con la tacca semicircolare rivolta verso il pannello posteriore del computer, proveremo con «decisa» delicatezza a premere la ROM sul suo alloggiamento. Il primo «skretch» che udirete sarà solo la risposta di una prima fase di accomodamento dei pin nei corrispettivi del socket. Una seconda pressione, più decisa della prima, farà definitivamente scendere la ROM nel suo «loculo di lavoro» stabilendo il contatto con il resto della circuitazione. Una volta sistemate le altre ROM dovrete vederle tutte e quattro ben aderenti alla piattaforma e con quattro posizioni del socket rimaste libere (le ROM difatti sono a 28 pin, i socket a 32 posizioni).

Signori, avete appena cambiato il Sistema Operativo del vostro amato computer!

Un ultimo controllo per verificare se tutti i pin sono perfettamente inseriti e poi via a riagganciare le schede al backplane e quindi a riavvitare viti e riassemblare la macchina. Se tutto è OK, sul monitor vedremo apparire il nuovo desktop. Solo a questo punto saremo davvero in grado

*Vista panoramica sul nostro Archimedes durante l'operazione a cuore aperto. Se seguirete le note della guida all'installazione, la sostituzione del vecchio Arthur con il potente Risc-OS sarà cosa possibilissima.*

d'imparare tutte le meraviglie che le guide pubblicizzano.

#### *Nuove configurazioni*

Invero, ancor prima di riaccendere macchina e monitor, dovremo procedere con una piccola serie di settaggi o ri-inizializzazioni del sistema. Per prima cosa bisognerà resettare la chip-ram CMOS. Per fare ciò sarà sufficiente accendere il computer tenendo premuto il tasto Delete della tastiera.

Per quanto poi riguarda il monitor, nel caso si possegga un multisync o un hires monocromatico, dovremo configurare l'apparecchio alla macchina in modo che questa si accordi alle caratteristiche relative. Per far ciò, a monitor spento, sarà sufficiente premere: il tasto del numero 1 sul Key-pad per il Multisync o il numero 2 per l'hires monocromatico. In entrambi i casi poi basterà accendere il monitor continuando a tenere premuto il tasto per qualche attimo ancora.

Dopo il monitor, sono da configurare anche il secondo drive e l'eventuale hard disk.

Per farlo dovremo portarci in modo comandi e digitare, dopo il prompt, «configure floppies 2», oppure «configure drive 4», nel caso si possegga l'hard disk. Fatto ciò, CTRL-BREAK, resetteremo il sistema che ri-partirà perfettamente configurato alle unità di input/output appena descritte.

Tutto qui!

Un'ultima cosa in riferimento alle note inserite alla pagina 7 della guida e che riguardano il nuovo modo di Memory Allocation, il Disc Format-E e l'esecuzione sotto Risc-OS dei programmi realizzati per le vecchie versioni di Arthur. Sono stati tutti inseriti nell'articolo di presentazione.

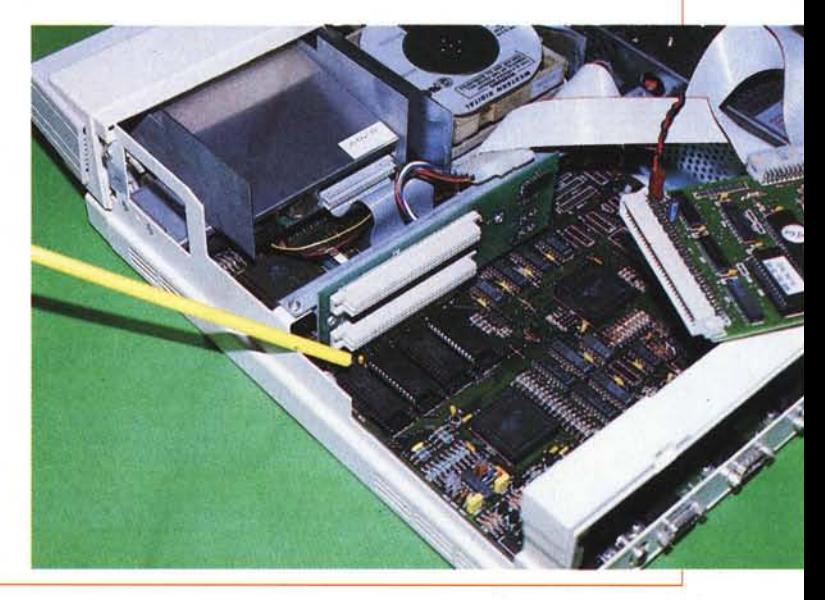